## **Creating a User - Service Provider**

- 1. Log in as an Admin to FaxAgent
- 2. Go to the Admin tab
- 3. Dropdown should say the name of the Company you are creating Users for (most of the time this will be your own company's name)
- 4. Select "Manage Users" from the list
- 5. And then select the "+" plus sign next to the "Select action…" drop down

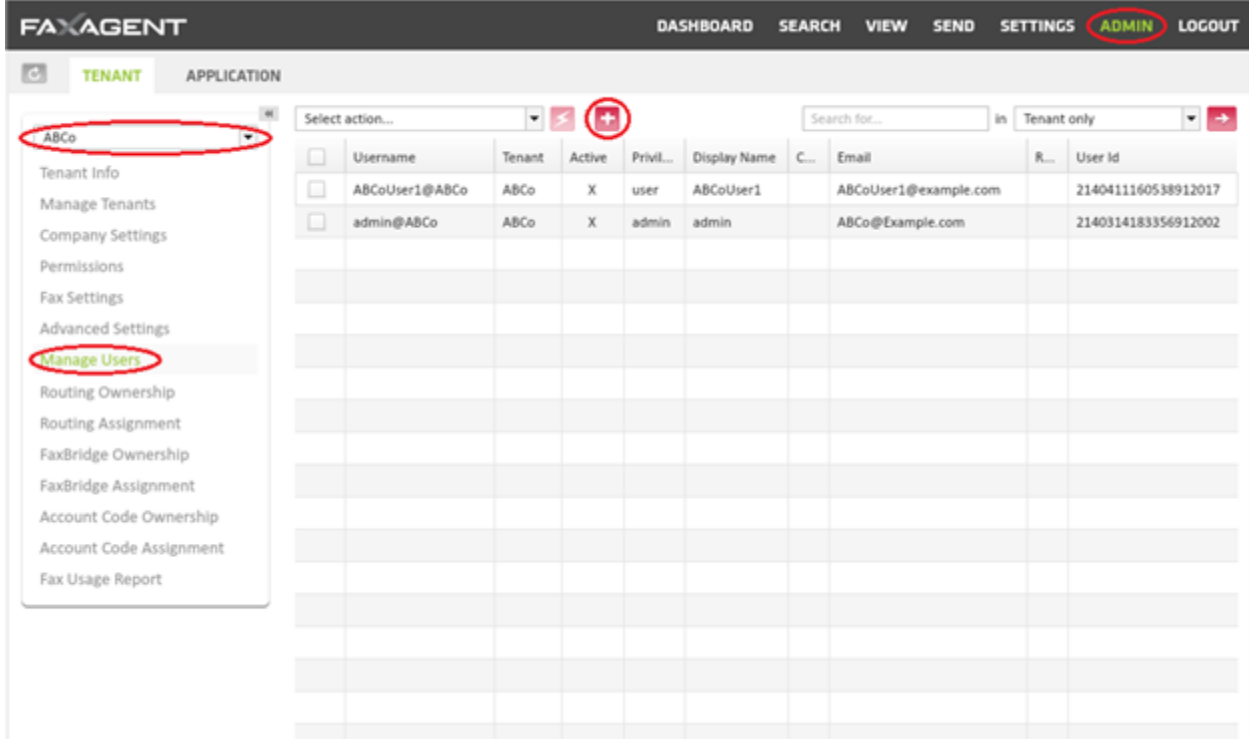

6. Complete the info for the new User

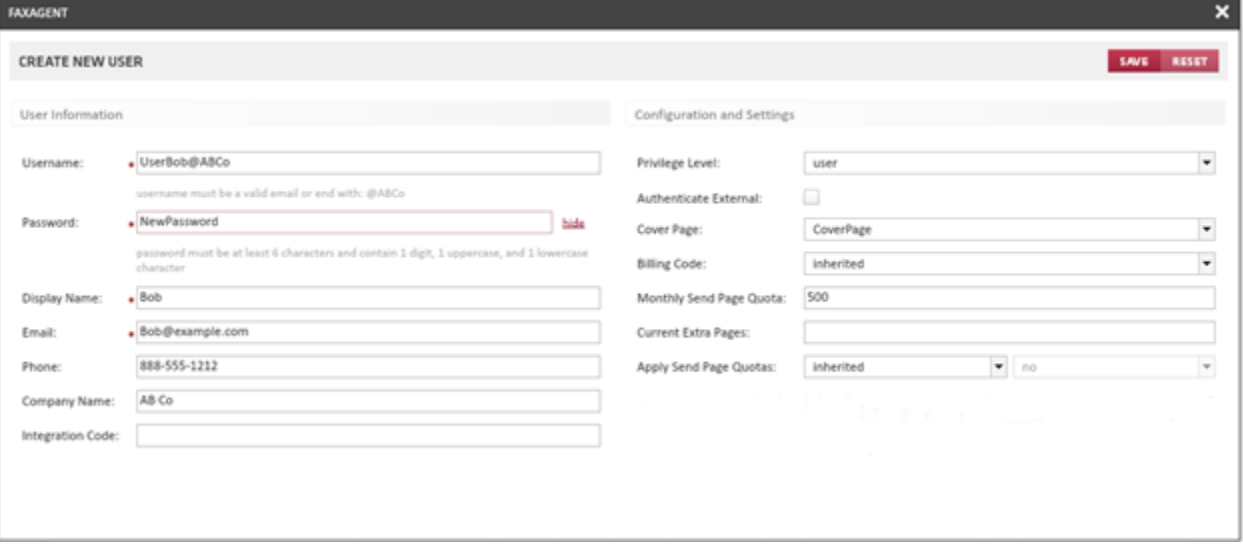

- o User Information
	- Username: This is used for the log in and must:
		- Be unique to the Tenant
		- Use either the Tenant Suffix (will display under the line) or the User's valid email address
- Password: Must be at least 6 characters and contain 1 digit, 1 uppercase and 1 lowercase character
- Display Name: Name that will display in the search fields
- **Email:** Must be a valid email address for the User
- Phone:
- Company Name:
- **•** Integration Code: If this is needed it will be supplied by Axacore
- o Configuration and Settings
	- **•** Privilege Level: This can be set to
		- Admin
		- User
		- Support
		- Manager
		- **•** Integration
	- Authenticate External: This is only to be used in conjunction with Active Directory
	- Cover Page: By selecting this field you are pre-selecting the cover page for this User
	- Billing Code: If your company uses Billing codes it can be set here
		- **·** Inherited
			- This will be inherited from the Parent Tenant
		- User Set
			- This allows you to define a billing code for this particular User
	- Monthly Send Page Quota: Allows you to set the User quota here
	- Current Extra Pages: Allows you to set up Extra Pages from here
	- **•** Most will not use this feature
	- Apply Send Page Quotas:
		- **·** Inherited
			- This will be inherited from the Parent Tenant
		- User Set
			- This will allow you to turn off or on quota restriction
				- $\text{Yes} = \text{Quota restrictions}$  are turned on
				- $\blacksquare$  No = Quota restrictions are turned off
- 7. When completed click "SAVE"
- 8. Select the refresh button in the top left hand corner
- 9. The User will now show in the Manage Users list